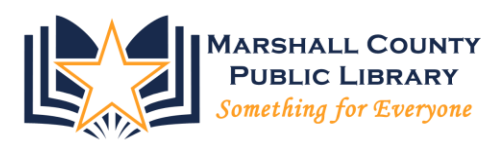

## CAUTION!

This process will wipe ALL information from your computer. There will be NOTHING left and what was removed is NOT recoverable. Only use this disk when you are absolutely sure you are ready to no longer have access to the data on your computer.

The Marshall County Public Library takes no responsibility for what you do with the information presented in this guide.

## This is for informational purposes only.

In order to recycle your computer, it is recommended that all sensitive information be removed. In order to do this effectively, I am going to demonstrate using the program DBAN. DBAN is a program that uses Department of Defense technology to completely wipe a hard drive so the information that was on it is irrecoverable.

Place the CD in your disk drive and reboot your computer. Upon booting up, you should see a screen that says "Press any key to boot from disk." If you are not presented with an option to boot from the CD drive, you will need to reboot your computer. As the computer boots, pay attention to any notification that may appear at the boot screen that says something like, "Press F2 for boot options." Your boot options may be using the delete key, F10, or esc. It depends on the manufacturer of your computer.

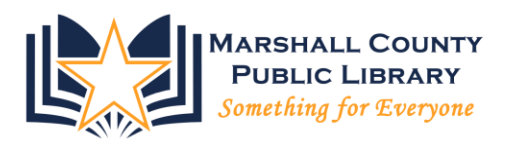

Press a key of your choosing and you will be presented with this screen:

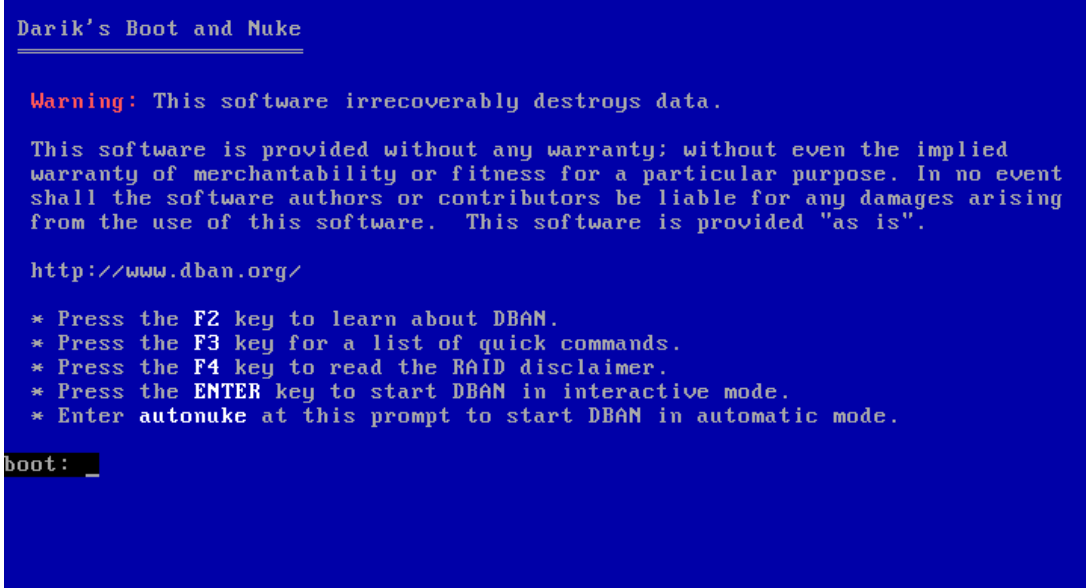

From here, we are going to type "autonuke" without the quotations, as shown below. There is nothing more to do on your part. From here on out, the process is completely automatic.

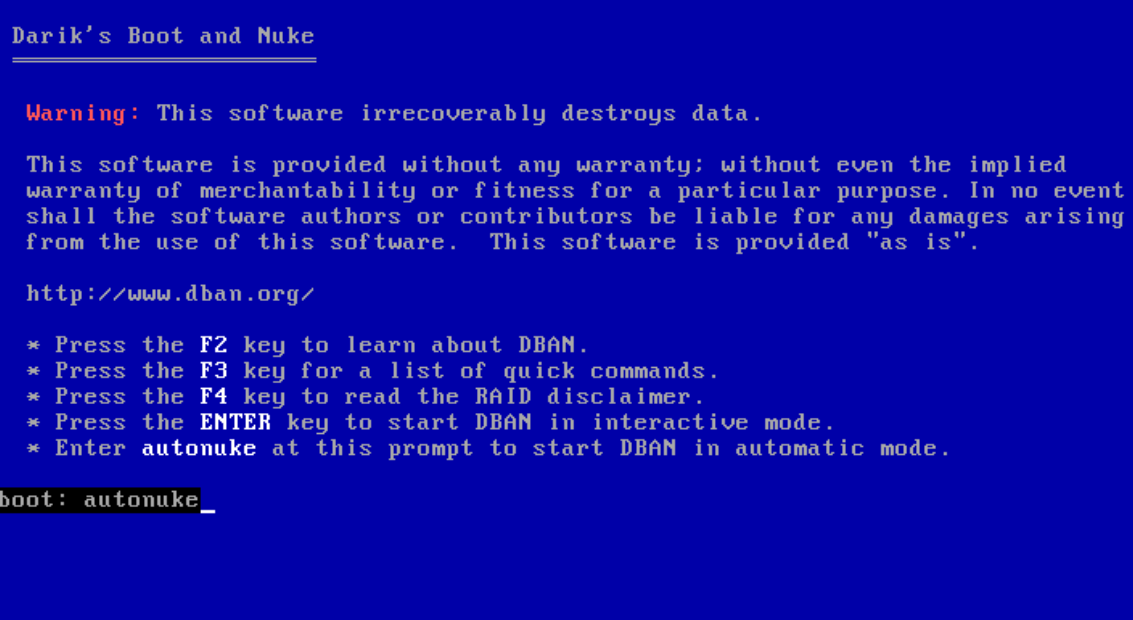

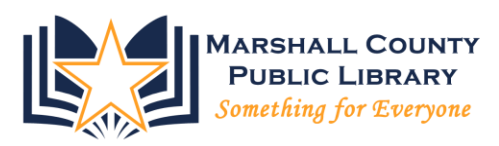

If we sit in front of the computer to watch the program run its course, we'll see screen below. The program will show that it is loading. The loading may take a few minutes, but will show "done" and automatically take us to the next page when the loading process is complete.

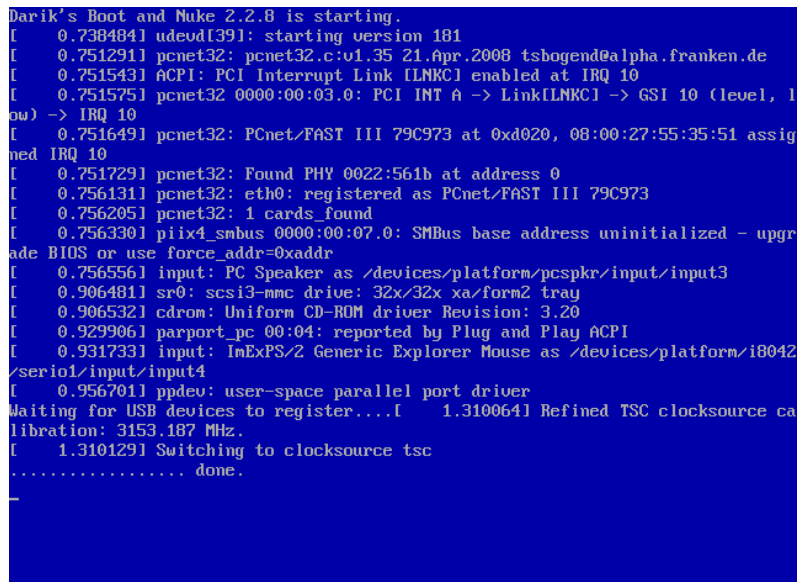

This is the page where we can see where the program is in the process. It will take a lot of time, anywhere from a half hour to four hours, depending on the size of the disk. This is the cost of privacy. In the screenshot below, in the top right corner, we see the amount of time the program has been running, and we will also see an approximate amount of time remaining. In the center of the page, we see how far along in the process we are. The disk shown below is 51.96% complete.

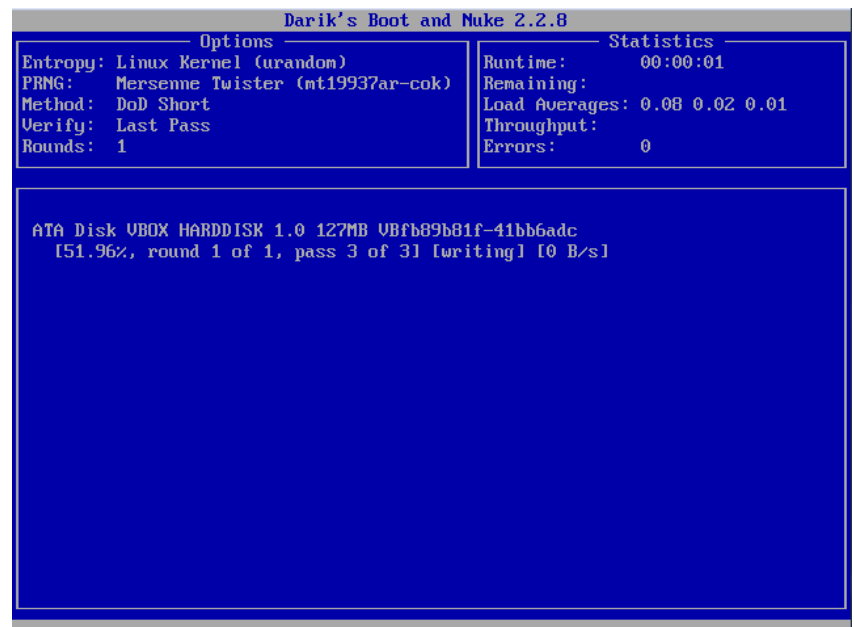

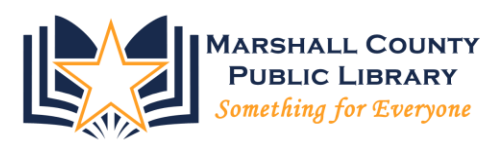

When the process is complete, we are taken to the following page. As indicated, press a key of your choosing to complete the process.

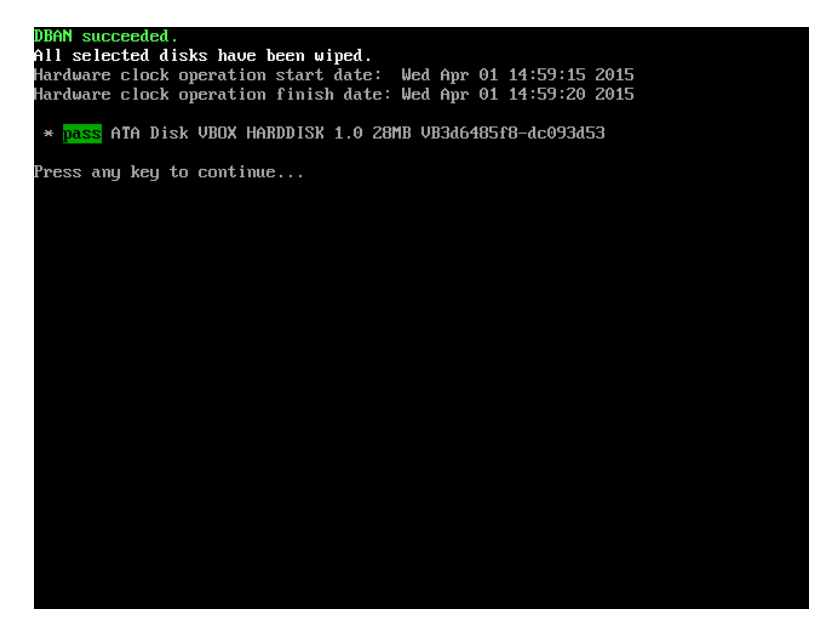

What we see below is a simple advertisement that is presented after pressing any key during the previous screen. When you see this screen, remove the disk from your drive and press the power button on your computer. The process is complete. The computer will no longer boot and is ready for recycling.

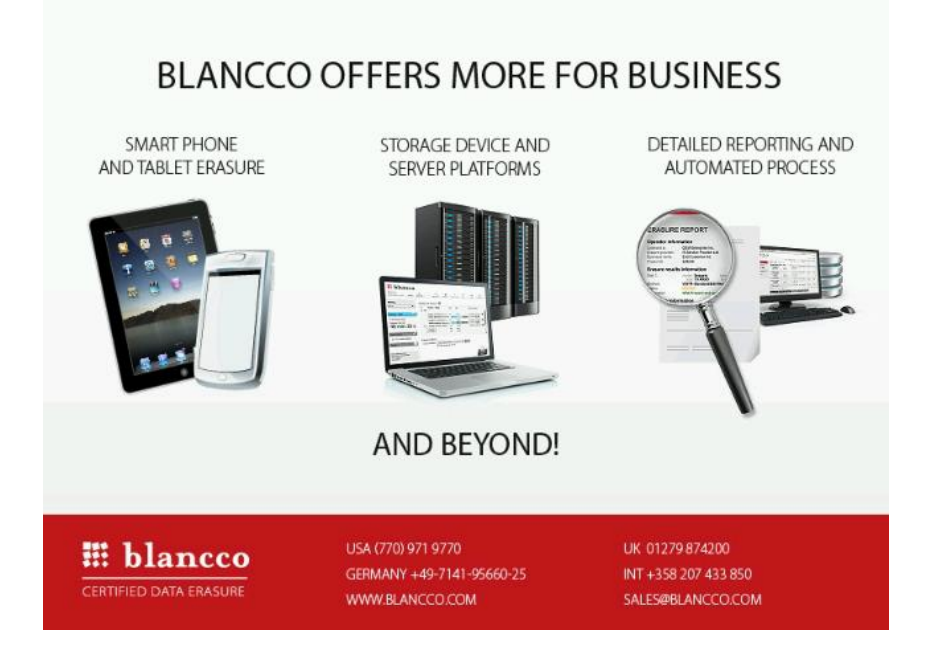